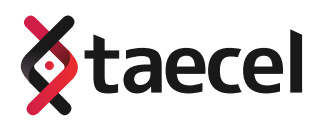

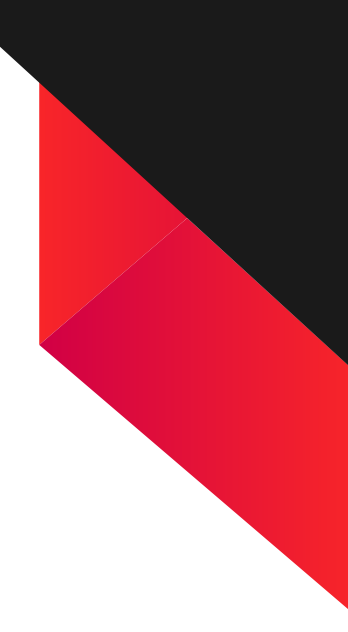

# Manual de facturación electrónica automática

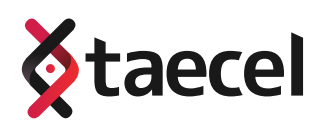

Sabemos la importancia de que tengas el acceso a todos tus movimientos financieros para facilitar tus procesos. Por lo que en nuestro sistema puedes dejar tus facturas de manera automática en cuanto realices tus compras y se reporte el pago, te dejamos el paso a paso a continuación para que puedas realizarlo.

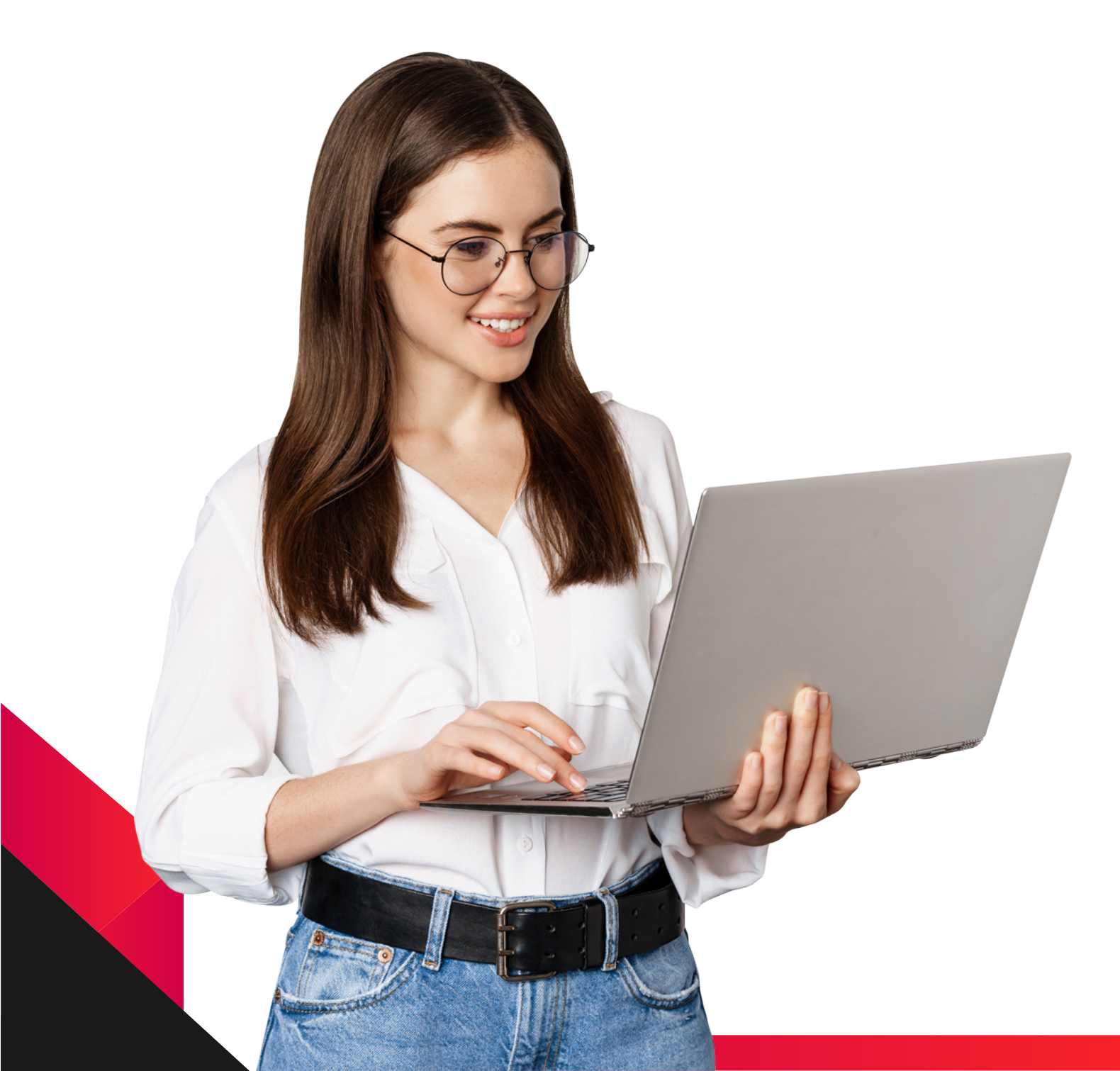

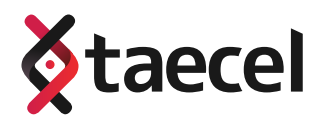

## Paso 1: Registra los datos de facturación correctos.

Debe entrar al sistema y hacer click en el menú Administración - Mis datos fiscales:

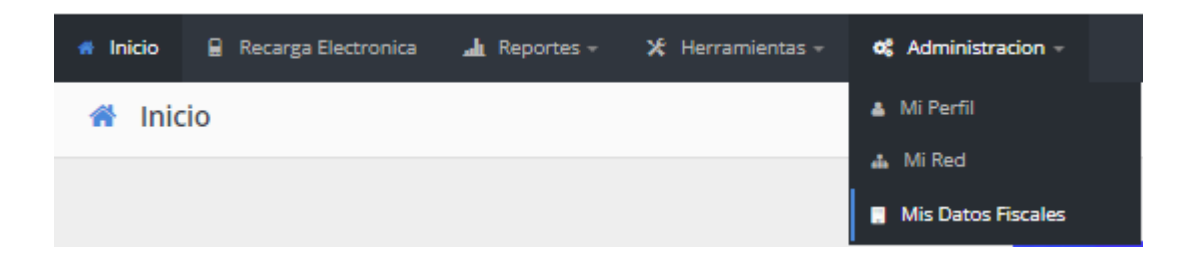

\* En el caso de que tu cuenta aparezca en el sistema se debe dar click en el botón de **editar** que aparece en el apartado de **acciones**:

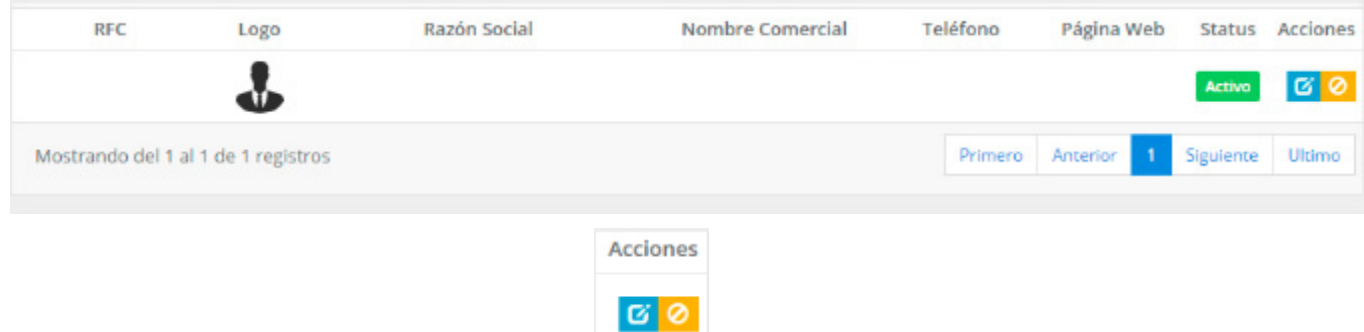

\* En caso de que no aparezca ninguna cuenta debe dar click en el botón de **agregar**:

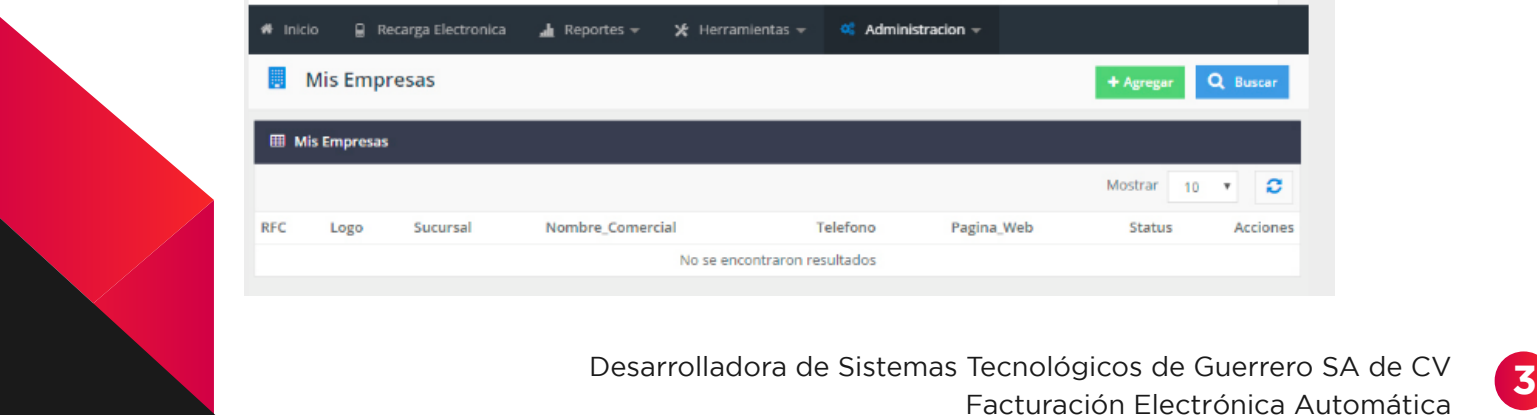

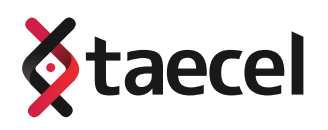

Debe añadir y revisar cuidadosamente los **datos fiscales** que se están agregando:

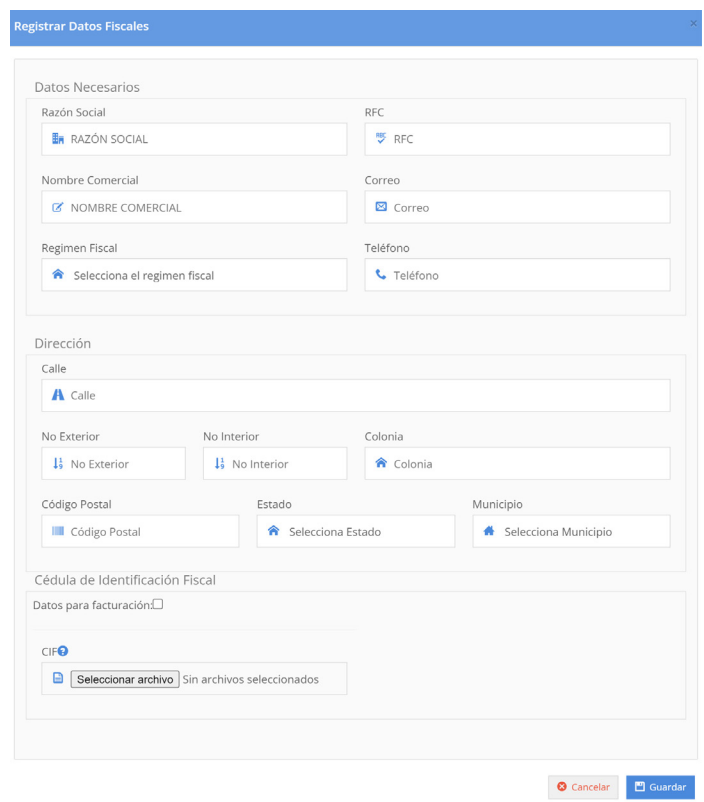

Al final del formulario debe hacer click en el botón **guardar**:

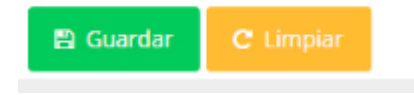

Terminando el proceso recibirá un mensaje donde se le indicará que la empresa ha sido registrada.

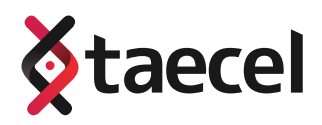

# Paso 2: Reportar compra y solicitar la factura.

Debe entrar al sistema y hacer click en el menú Reportes - Reportar compra:

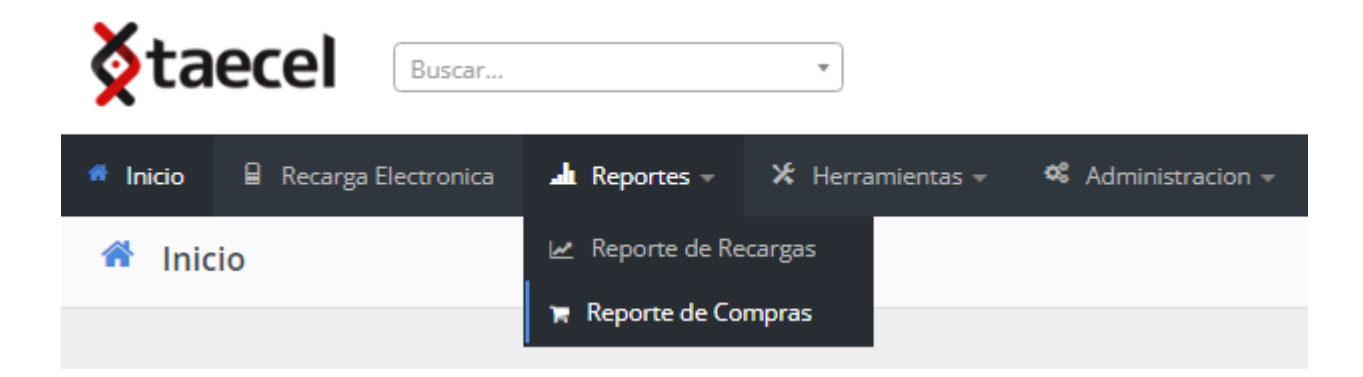

Ingresando en el apartado de **Reportar compra**:

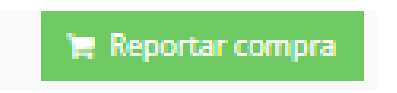

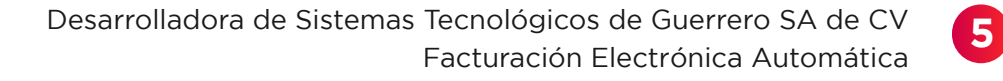

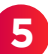

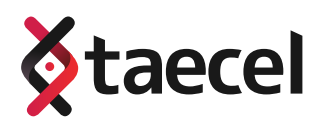

Debe registrar los datos de depósito o transferencia y al final del formulario debe hacer click en la opción de ¿Requieres facturar tu compra?

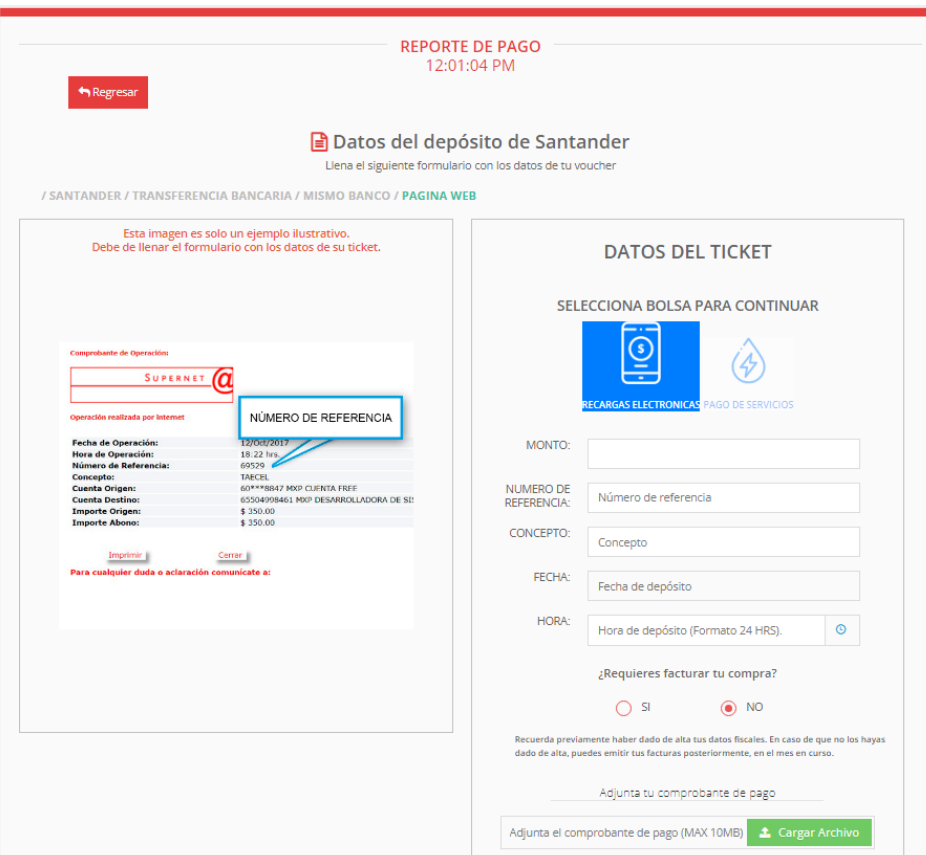

Solo podrá seleccionar el RFC de la empresa confirmado en el paso 1.

Reportar Compra

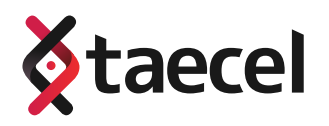

Al terminar el reporte compra haciendo click en el botón Reportar compra, su factura quedará programada para ser generada en forma automática cuando su pago sea aplicado correctamente.

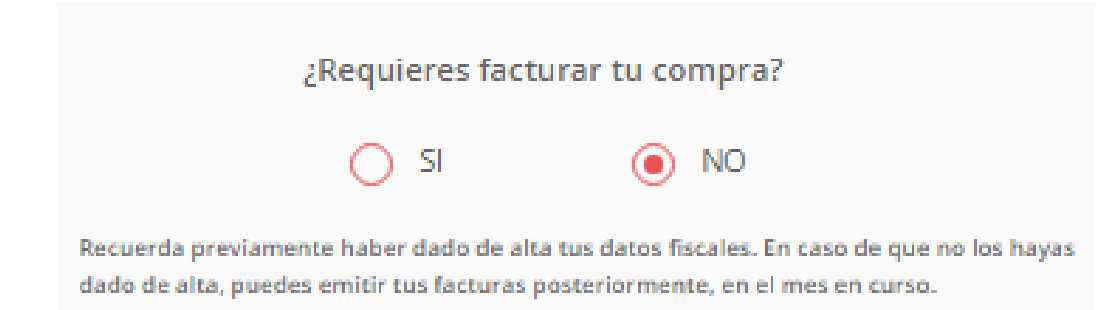

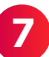

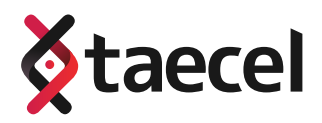

#### Paso 3: Recuperar su factura.

Debe entrar al sistema y hacer click en el menú **Reportes -**Reporte de compra:

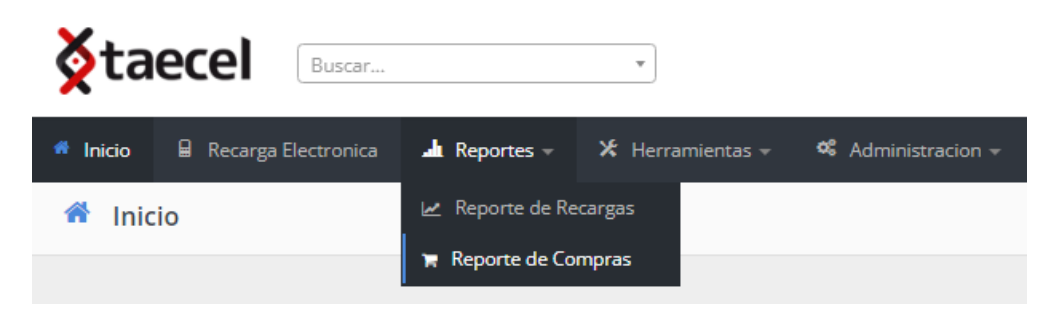

En cada renglón de pagos reportados aparece una columna con el número de factura:

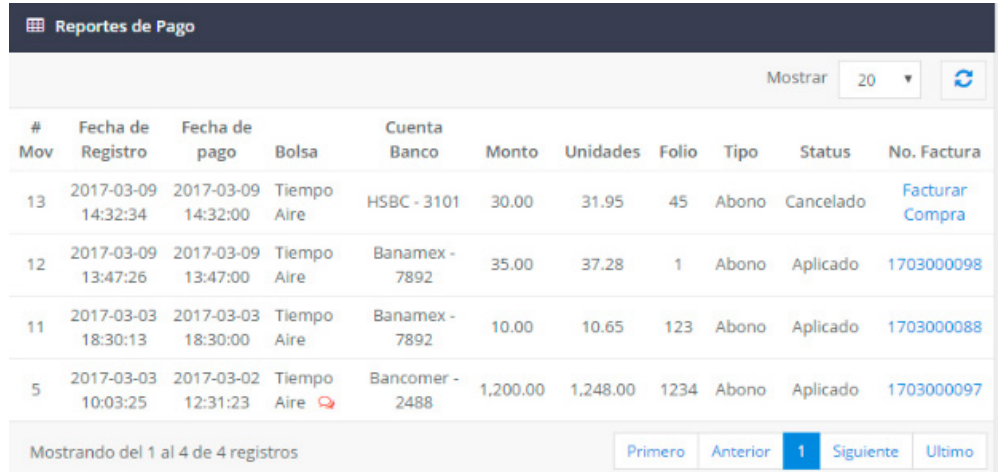

Al hacer click sobre el **número de factura** podrá descargar el archivo PDF y XML correspondiente.

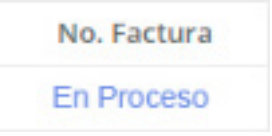

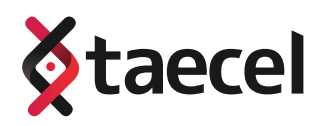

#### Importante:

\* La factura se genera en forma **automática** una vez que el pago sea aplicado.

\* El texto en **proceso** indica que está programada la elaboración de la factura automática y en unos momentos estará disponible.

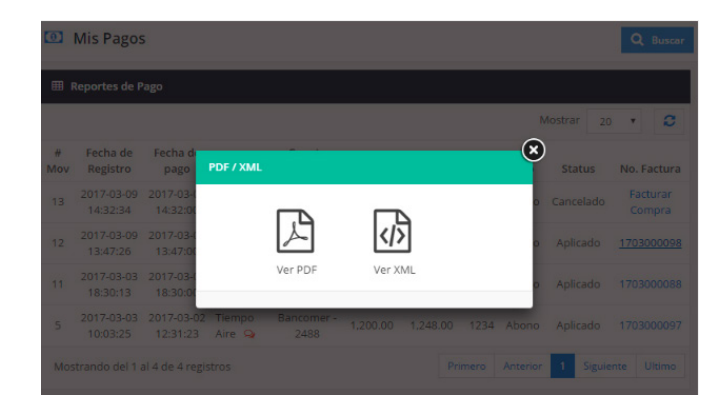

\* Su navegador deberá tener activado Permitir Pop Ups ó Permitir Ventanas Emergentes para mostrar los documentos correctamente.

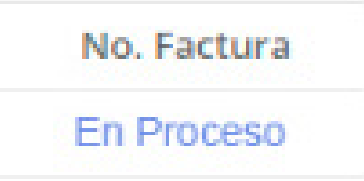

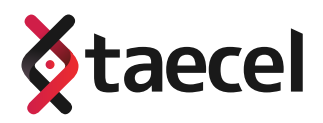

#### Paso 4: Facturar compras no programadas.

Si su pago no se programó para facturación automática, en algunos casos, podrá hacer click en la opción Facturar Compra:

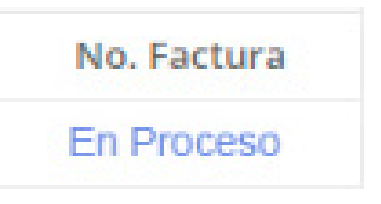

Y podrá programar el pago para facturación automática.

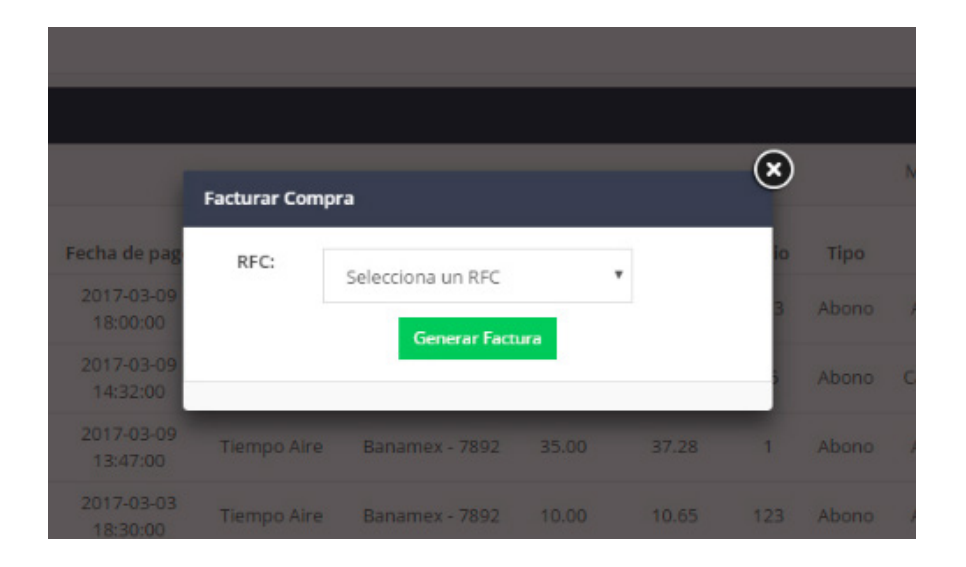

El sistema generará la factura en unos momentos.

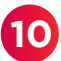

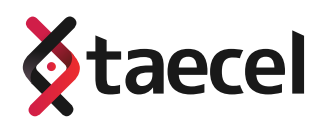

## Términos y condiciones:

- 1. El sistema utiliza los datos de facturación confirmados en la sección de Mis Datos Fiscales.
- 2. Deberá reportar el pago en el sistema el mismo día que realiza el depósito o transferencia.
- 3. Solo podrá generar la factura por los depósitos o transferencias, realizados y reportados en el sistema, durante el mes en curso. \*\*Si su depósito se reporta en un mes diferente ya no se podrá realizar la factura. La única excepción será el día 1 de cada mes en el que podrá reportar un pago del mes anterior y solicitar la factura correspondiente.
- 4. Si solicitó factura al momento de reportar la compra, la factura se programa de manera automática cuando el pago sea aplicado. Posteriormente podrá en la sección reporte de compra.
- 5. Si por algún motivo el sistema no genera su factura programada deberá abrir un ticket de soporte para su evaluación y resolución.
- 6. Si necesita cancelar una factura deberá solicitar el servicio abriendo un ticket de soporte y tendrá un costo de \$20.00 pesos que se descontarán de su saldo en tiempo aire.
- 7. El horario para aplicación de pagos de tiempo aire es: Lunes a Viernes de 9:00 A.M. a 7:00 P.M.; Sábado y Domingos de 9:00 A.M. a 3:00 P.M.

\*Importante: Para cualquier aclaración deberá abrir un ticket de soporte indicando los motivos. Canalizaremos la solicitud al área correspondiente para su evaluación y resolución lo más pronto posible.